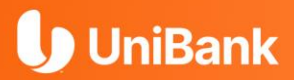

# **Guía para Afiliación Banca en Línea**

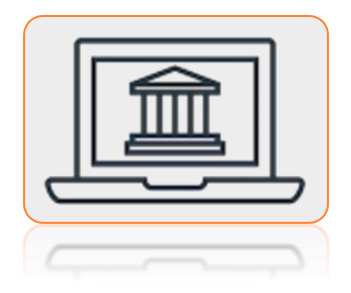

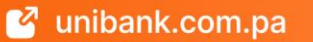

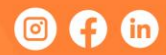

# ❖ **PASOS A SEGUIR:**

#### **Paso 1.**

Debes **ingresar** a **Banca en Línea** desde tu computadora personal por la página web de UniBank: **[www.unibank.com.pa](http://www.unibank.com.pa/)** y presione el botón "**Nuevo usuario**".

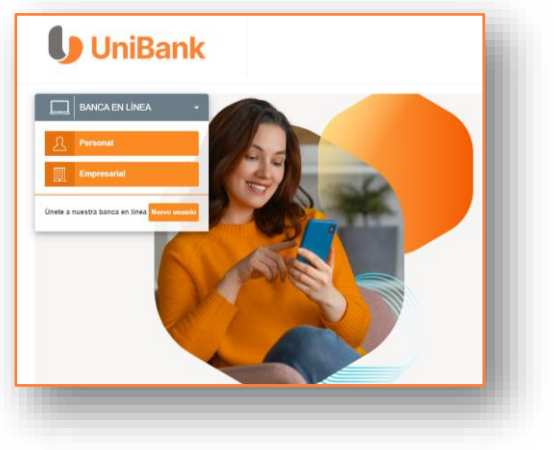

**Paso 2.** Presione el botón: "**CLICK AQUÍ**"

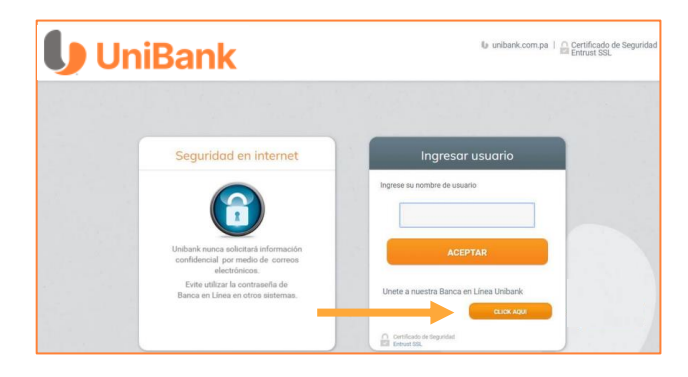

# **Paso 3.**

#### **Ingrese la información solicitada:**

- ✓ Tipo de identificación
- ✓ Número de identificación: Ejemplos:

Si su cedula es 8-729-2375, se completaría de la siguiente manera: 08- -00729-002375 Si su cédula inicia con E, N, PE u otra nominación E-729-2375, se completaría de la siguiente manera: 00- E-00729-002375

- $\checkmark$  Fecha de nacimiento
- ✓ Producto: producto que mantiene activo en el banco
- ✓ Número de Cuenta / Tarjeta / Préstamo
- ✓ Código de Seguridad CAPTCHA. Si no entiende el código, presione el botón "Actualizar" para que se genere un nuevo código de seguridad

Luego de llenar toda la información, presione el botón "**ACEPTAR**".

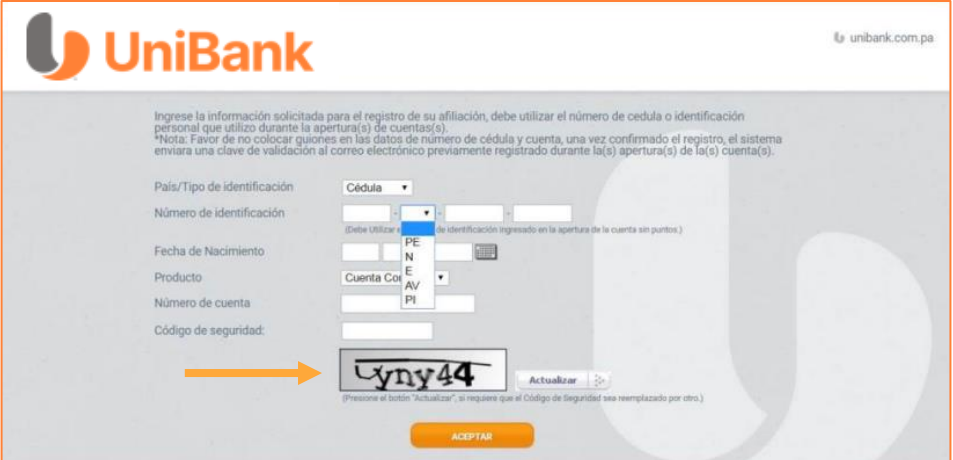

#### **Paso 4.**

- ✓ El sistema le enviará a su correo electrónico una clave temporal de acceso
- ✓ Ingrese la clave en el recuadro para rellenar que dice "Clave Temporal"
- ✓ Presione "**CONTINUAR**"

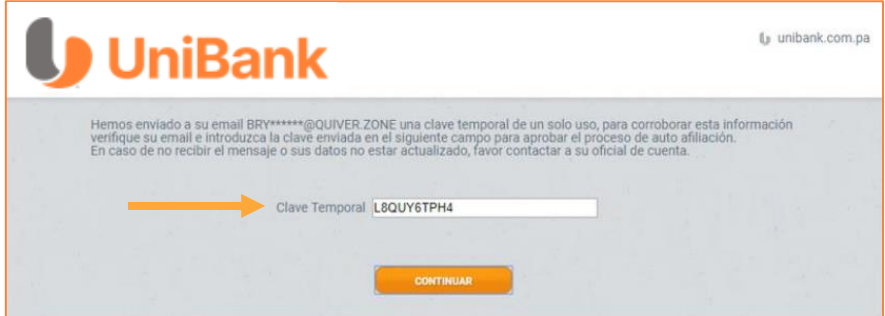

#### **Paso 5.**

- ✓ Fije el nombre de USUARIO de ingreso a la plataforma de Banca en Línea
- ✓ Presione el botón "**CONTINUAR**"

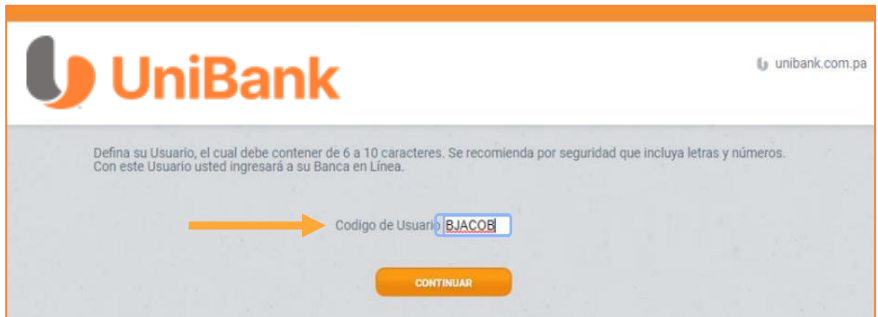

#### **Paso 6.**

✓ Ingrese una nueva combinación de contraseña siguiendo las reglas que se muestran en la pantalla. **Importante mencionar que la contraseña creada debe contener, 10 caracteres de los cuales 8 deben ser letras entre mayúsculas, minúsculas y 2 deben ser numéricos. Ejemplo: Martinaq10**

✓ Presione el botón "**CONTINUAR**".

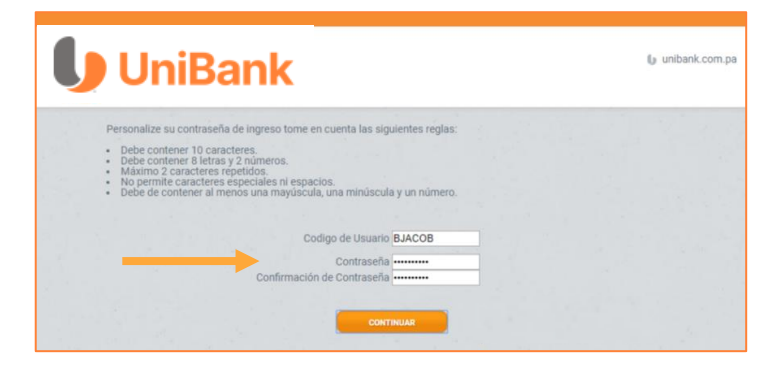

#### **Paso 7.**

- ✓ El sistema confirmará la creación de su Usuario de Banca en Línea.
- ✓ Presione el botón "**CONTINUAR**"

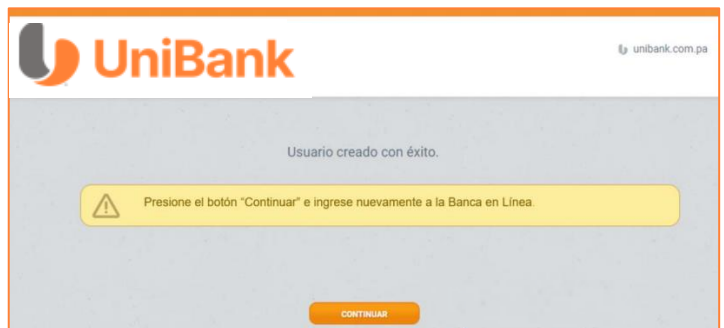

#### **Paso 8.**

✓ Proceda a ingresar a Banca en Línea Personal con el Usuario creado

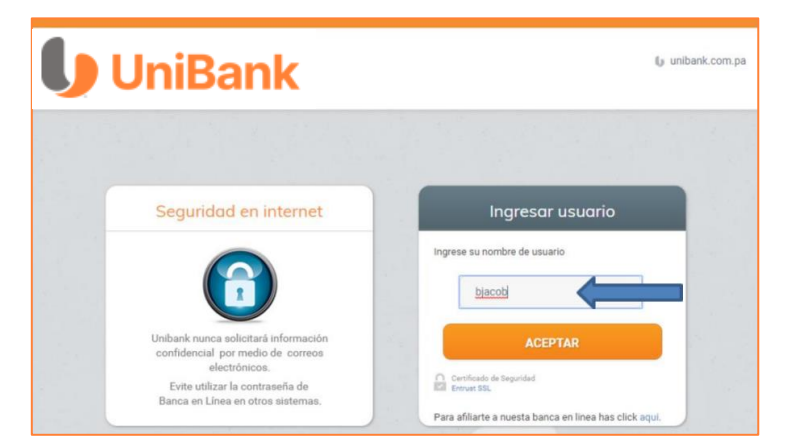

#### **Paso 9.**

✓ Ingrese la "contraseña" durante el proceso de afiliación

✓ Presione el botón "**ACEPTAR**"

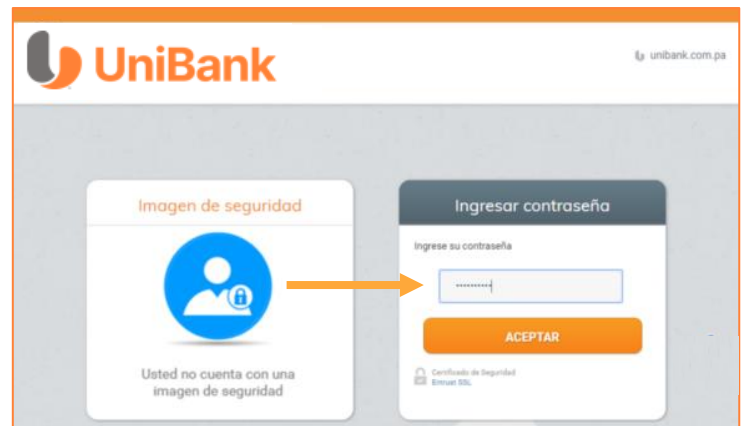

#### **Paso 10.**

- ✓ Elija una (1) imagen
- ✓ Elija tres (3) preguntas de seguridad
- ✓ Presione el botón "**ACEPTAR**"

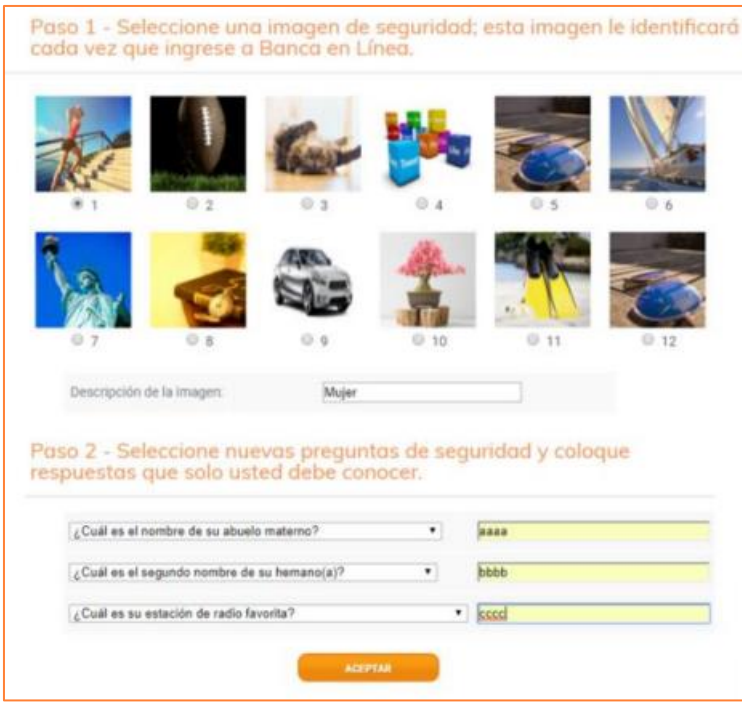

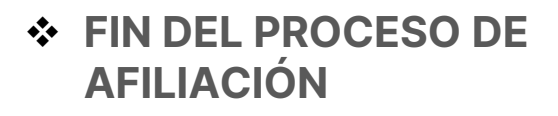